## ロイロノート・スクールで該当児童生徒と

## 教材データのやりとりをする方法

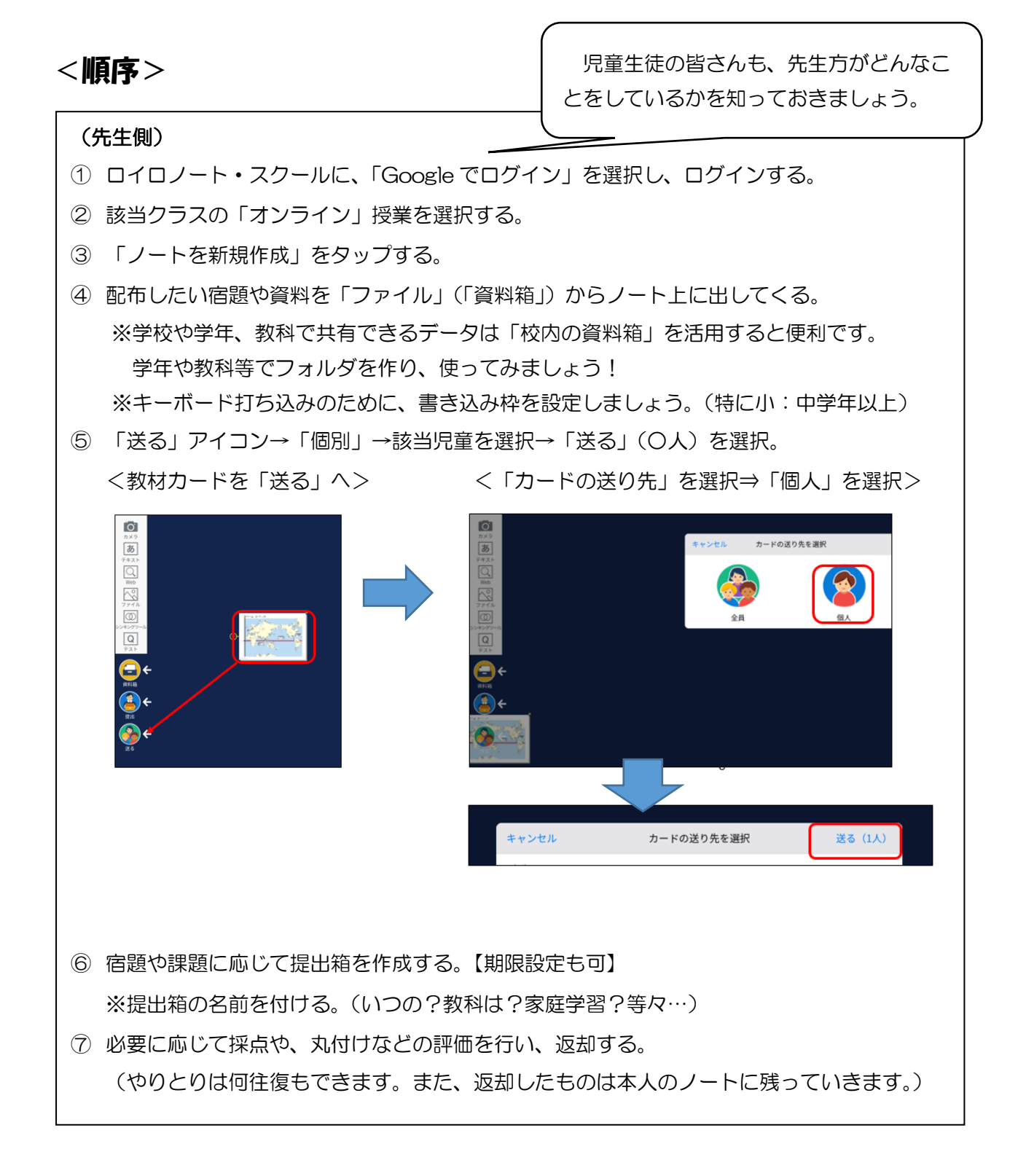

(児童・生徒側)

- ① ロイロノートへのログイン時、「Google でログイン」を選択し、ログインする。
	- ・iPad 等アップル製品→アプリから(ダウンロードする必要あり)【アプリ版】 →「貸与 iPad」には、アプリがダウンロードされています。
	- ・Android タブレット・スマホ→「ロイロノート」で検索しログインする【Web 版】
	- ・Win-PC→「Google Chrome」を立ち上げ、 「ロイロノート」で検索しログインする【Web 版】 ※アプリ版以外はブックマークをしておきましょう。 ※児童生徒は、普段学校で Chromebook にログインする時 最初の数字だけの打ち込みですが、家でのログイン時は@ 以下も打たないといけません。 (自宅に「アカウント通知書」があると思います。)
- ② 授業の中から「オンライン」を選択する。
- ③ 「ノートを新規作成」をタップする。
- ④ 「送る」アイコンからタイムラインを確認し、送られている資料をノートに出す。 (タッチし、「使用する」を選択)
- ⑤ 手書き(タッチペン・指)による直接入力や、書き込み枠によるキーボード入力で、問題を 解く等、配布されたデータ上に入力する。(必要に応じて拡大してから、書き込むように) ※書き込み枠は、教員が初めに作っている場合もあります。

⑥該当の提出箱に提出する。

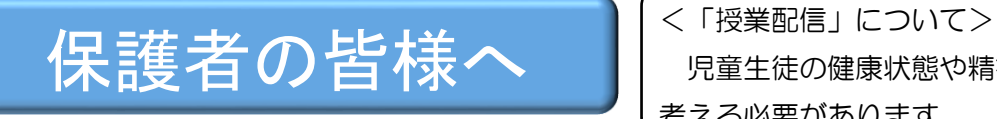

児童生徒の健康状態や精神的な疲労も 考える必要があります。

左のタイムラインから取り出し たいカードを選び、右上の「使 用する」をタップする。

<南国市立小中学校の対応>

①まずは、GoogleMeet で、授業の配信を行います。【基本】 ②①を行うにあたって、ネットがつながりにくくなる時もあります。そんな 時は、『ロイロノート・スクール』でのプリントデータの配信を行います。 同じ時間でのつながりではないですが、先生方も丸付けなどして、みなさ んに後ほど返します。【応用】

※学年・教科によっては、可能であれば①と②を同時に行うこともあるかも しれません。

※中学生は、Google の「Classroom」でのやりとりを行う場合もあります。 (学校と確認をしてください)

※各校最大限児童生徒の学力保障に向けて取り組んでまいりますが、ネット の状況をはじめ、急なトラブルも含め様々な状況が、上記の対応中に起こ ることも考えられます。 何卒ご理解のほどよろしくお願いいたします。